- Download the Hi-Phone Desktop USB firmware update utility from **www.way2call.com >>> downloads**.
	- o Make sure that you are downloading the correct firmware update for your device. This can be verified by checking your device Part Number (P/N).
- Extract the Zip file contents to a separate folder.
- Run the executable file **wUsbFw.exe**.
- Follow the on-screen instructions:

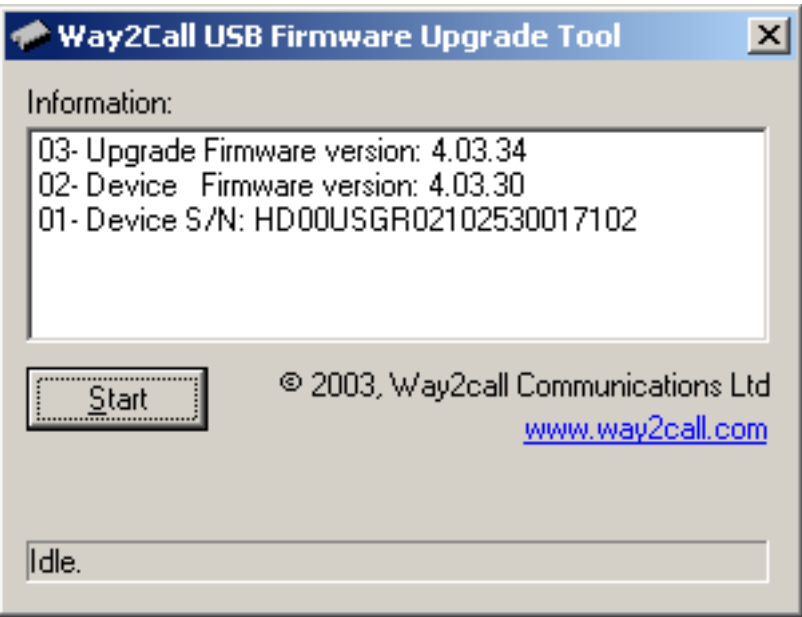

1. The program will show version and serial number information. Click "Start" to start firmware update process.

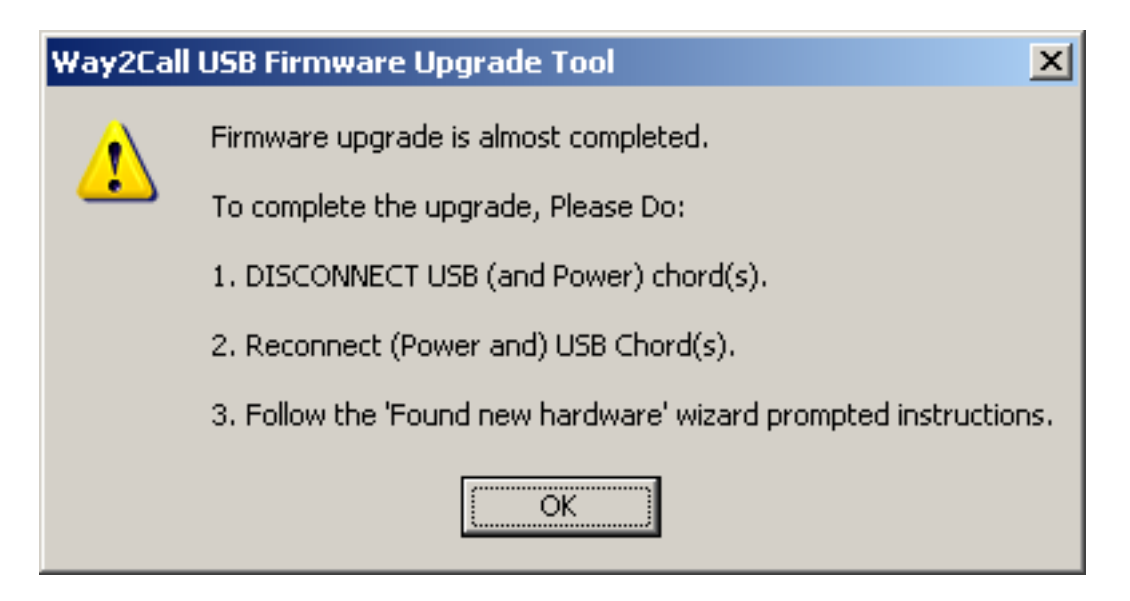

2. When prompted, disconnect the USB cord and then the power adapter. Wait at least 5 seconds before reconnecting the power adapter first and then the USB cord.

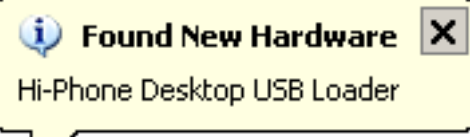

L

If this is your first update on this computer, You will see a plug and play pop-up balloon message…

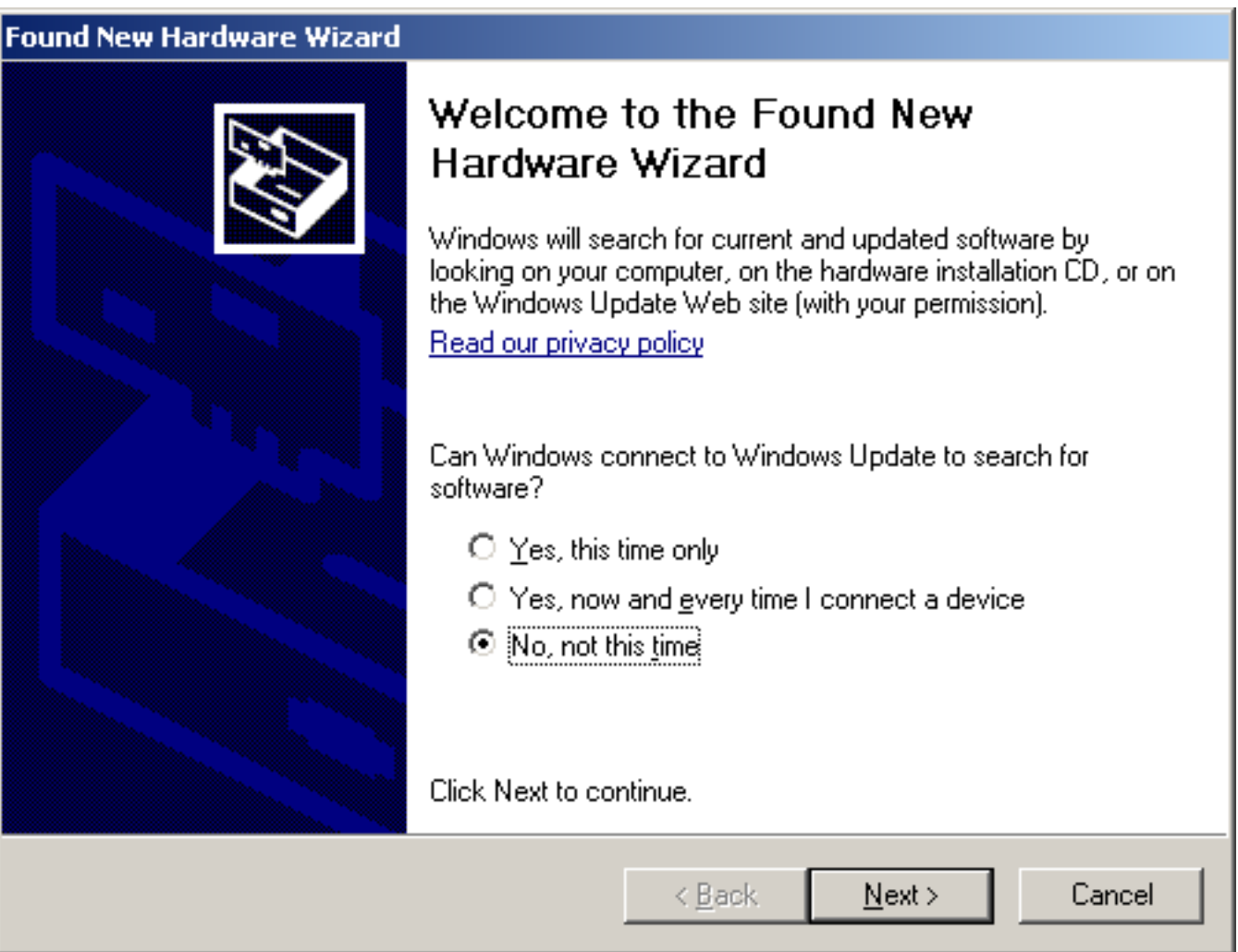

3. "Welcome to the Found New Hardware Wizard" window will pop-up. For the question - "Can Windows Connect…", choose - "No, not at this time", and click "Next".

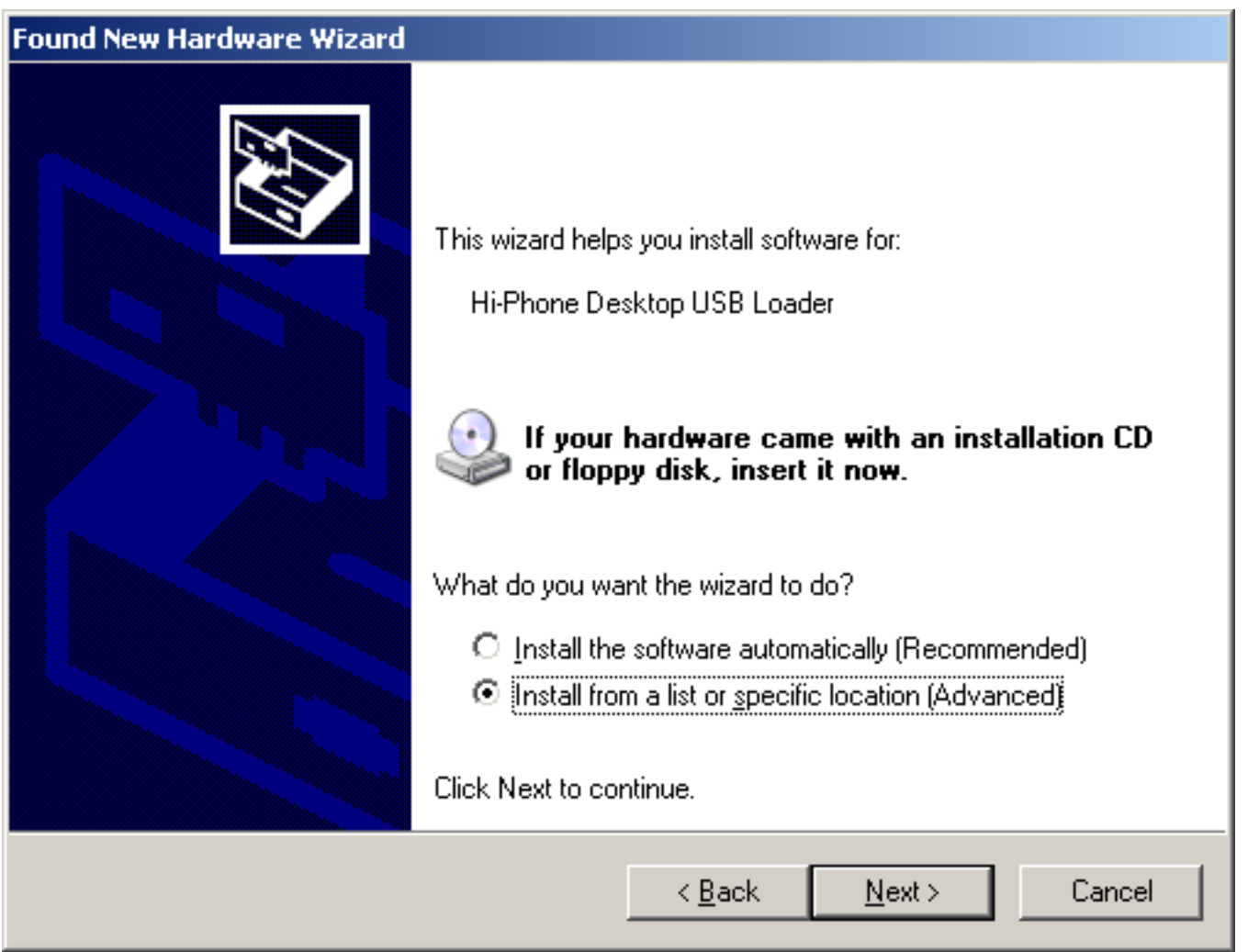

4. On the next window, choose "Install from a list or specific location", and click "Next".

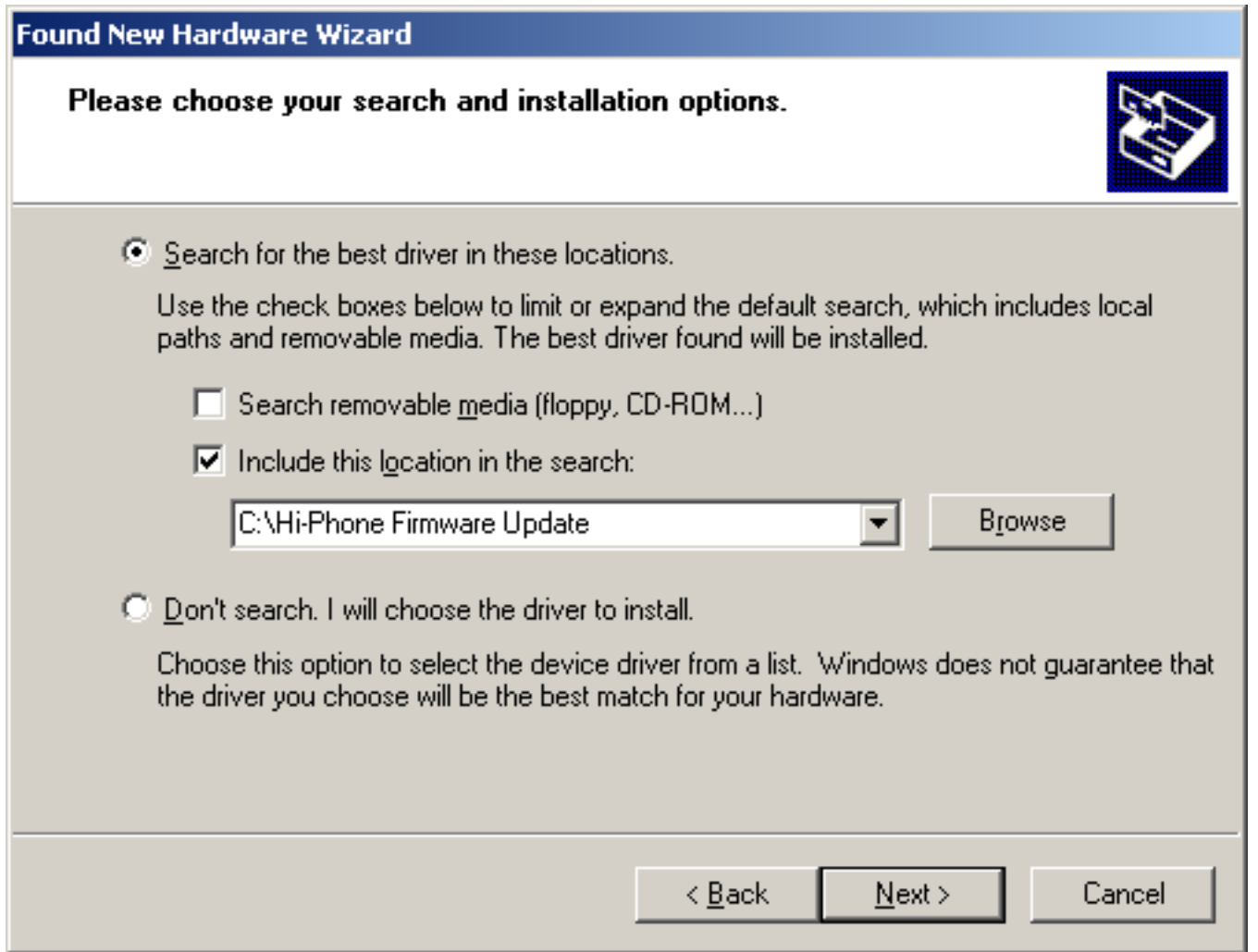

5. When prompt for search option, choose "Search for the best driver in these locations" and select "Include this location in the search:". Click "Browse" and find the folder where the firmware files are stored. Click "Open".

Click "Next".

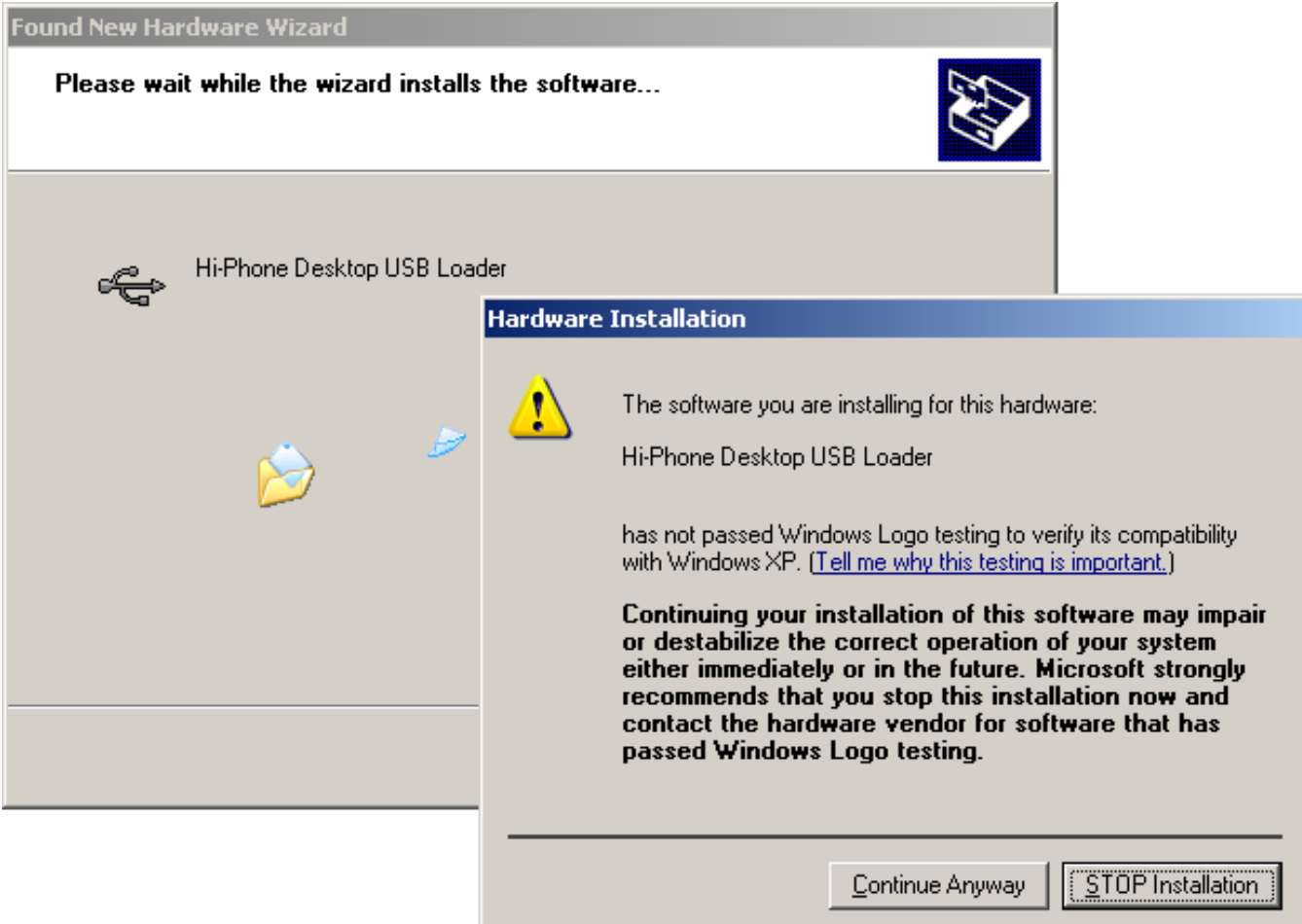

The wizard will start copying files, and display this message. Click "Continue Anyway".

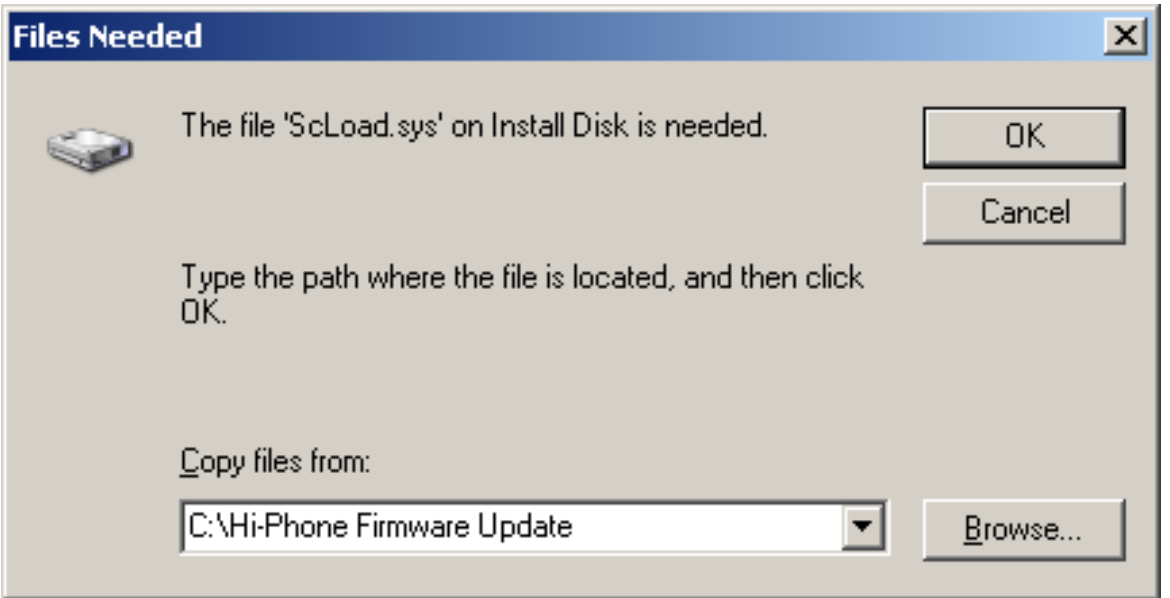

6. If prompted for a file needed, browse to the folder where the firmware files are stored. The file "ScLoad.sys" will be presented. Click "Open". Click "OK".

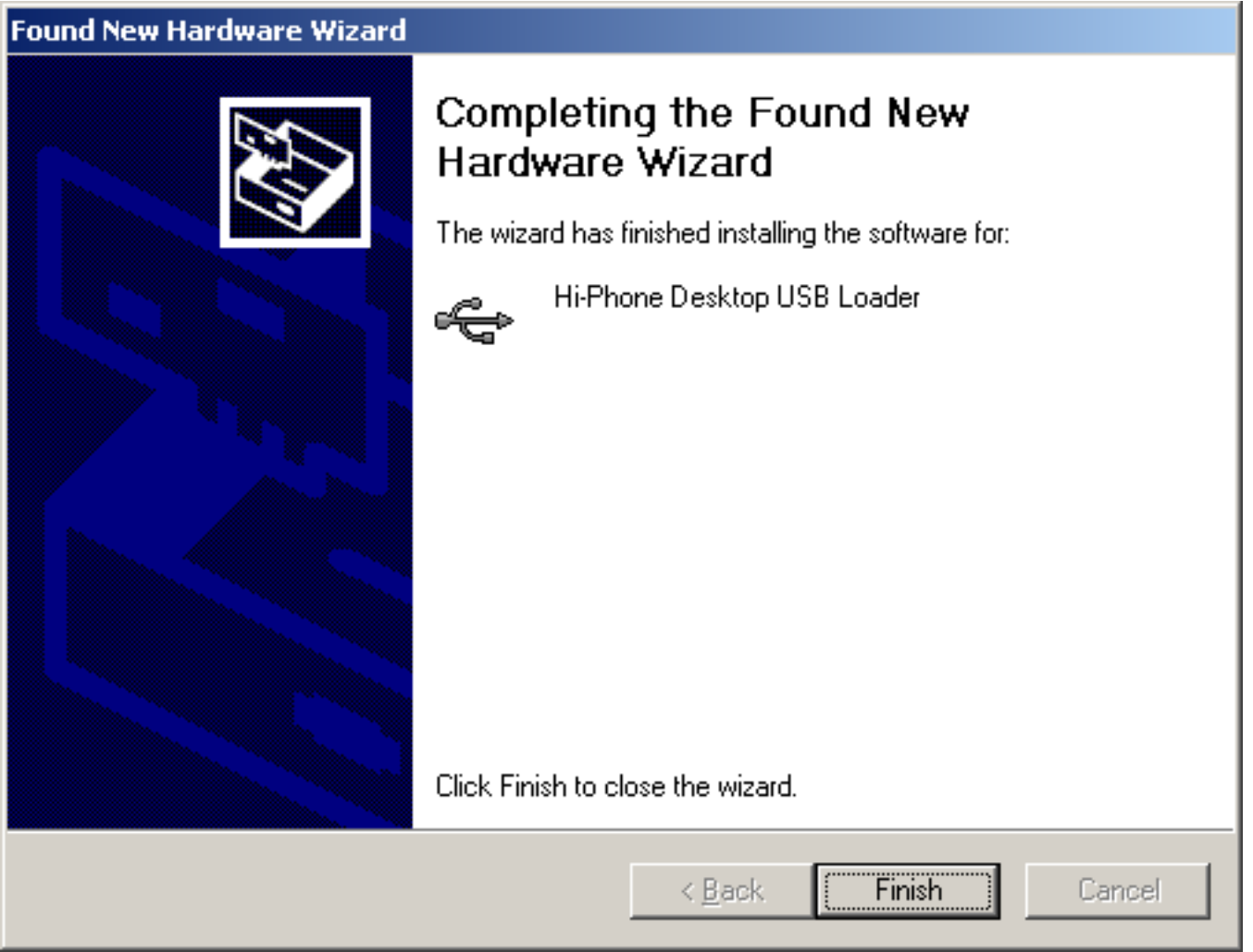

- 7. On the next window, "Completing the Found New Hardware Wizard" click "Finish".
- **Your Hi-Phone device firmware is updated!**

\_\_\_\_\_\_\_\_\_\_\_\_\_\_\_\_\_\_\_\_\_\_\_\_\_\_\_\_\_\_\_\_\_\_\_\_\_\_\_\_\_\_\_\_\_\_\_\_\_\_\_\_\_\_\_\_\_\_\_\_\_\_\_\_\_\_\_\_\_\_\_\_\_\_\_\_\_\_\_\_\_\_ ©2000-2009, Way2call Communications LTD. All rights reserved. Way2call, the Way2call logo, and the Hi-Phone are registered trademarks of Way2call Communications LTD. Other product names may be trademarks or registered trademarks of their respective owners.